### **學生使用Google Classroom 以及Google Meet操作手冊**

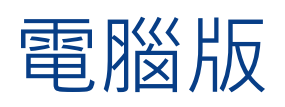

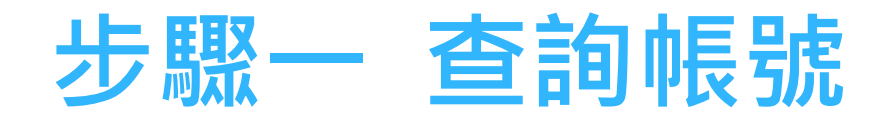

### •請至光復高中首頁查詢個人帳號及密碼 光復首頁→111年暑假新生學習扶助專區→ 帳號:kft\*\*\*@kfsh.hc.edu.tw 密碼:身分證字號(英文要大寫) ▶請由Google 登入個人帳號及密碼

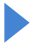

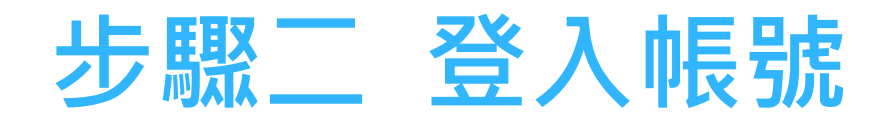

### 請由Google 登入個人帳號及密碼

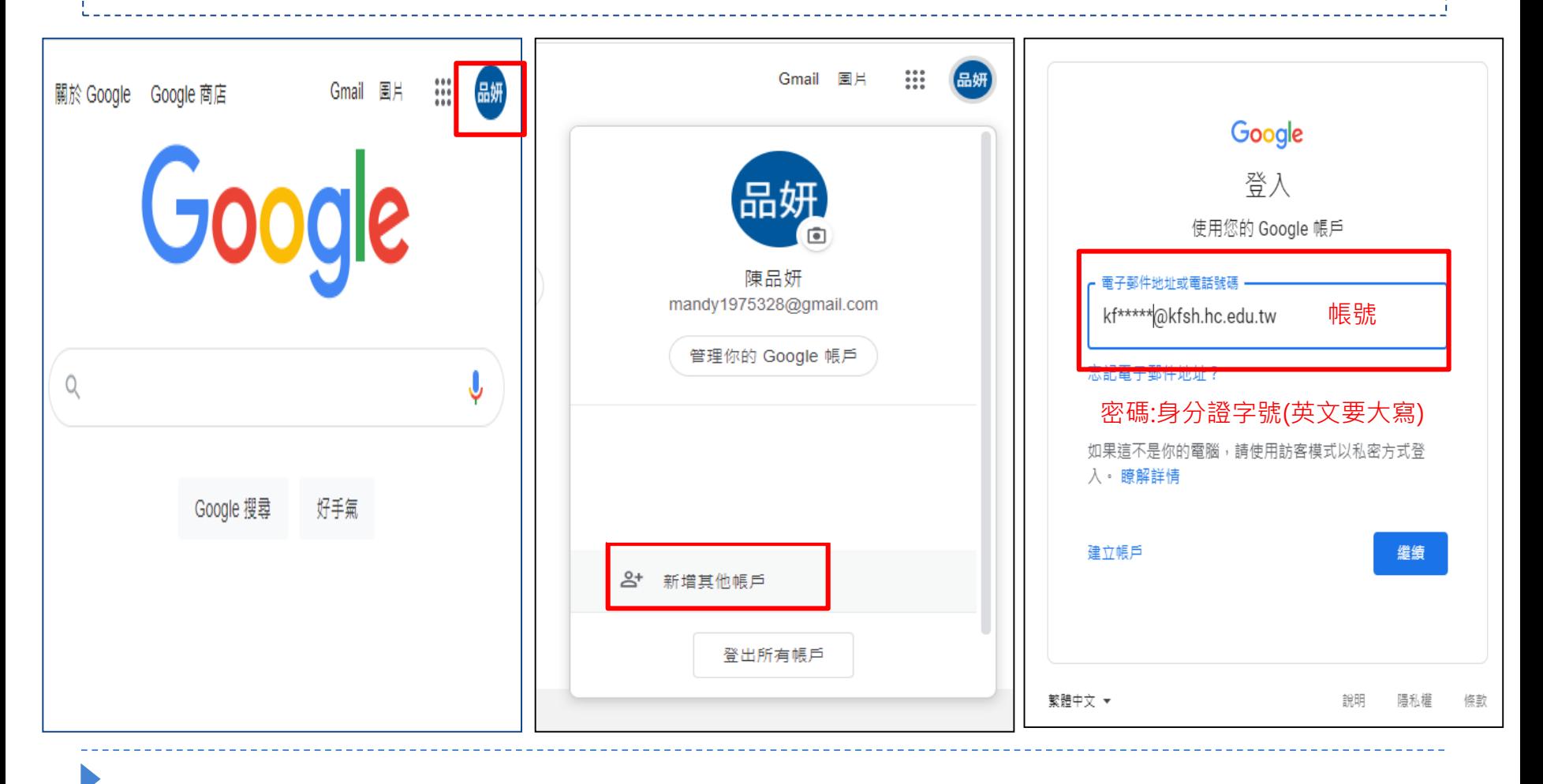

# **步驟三 進入Google Classroom**

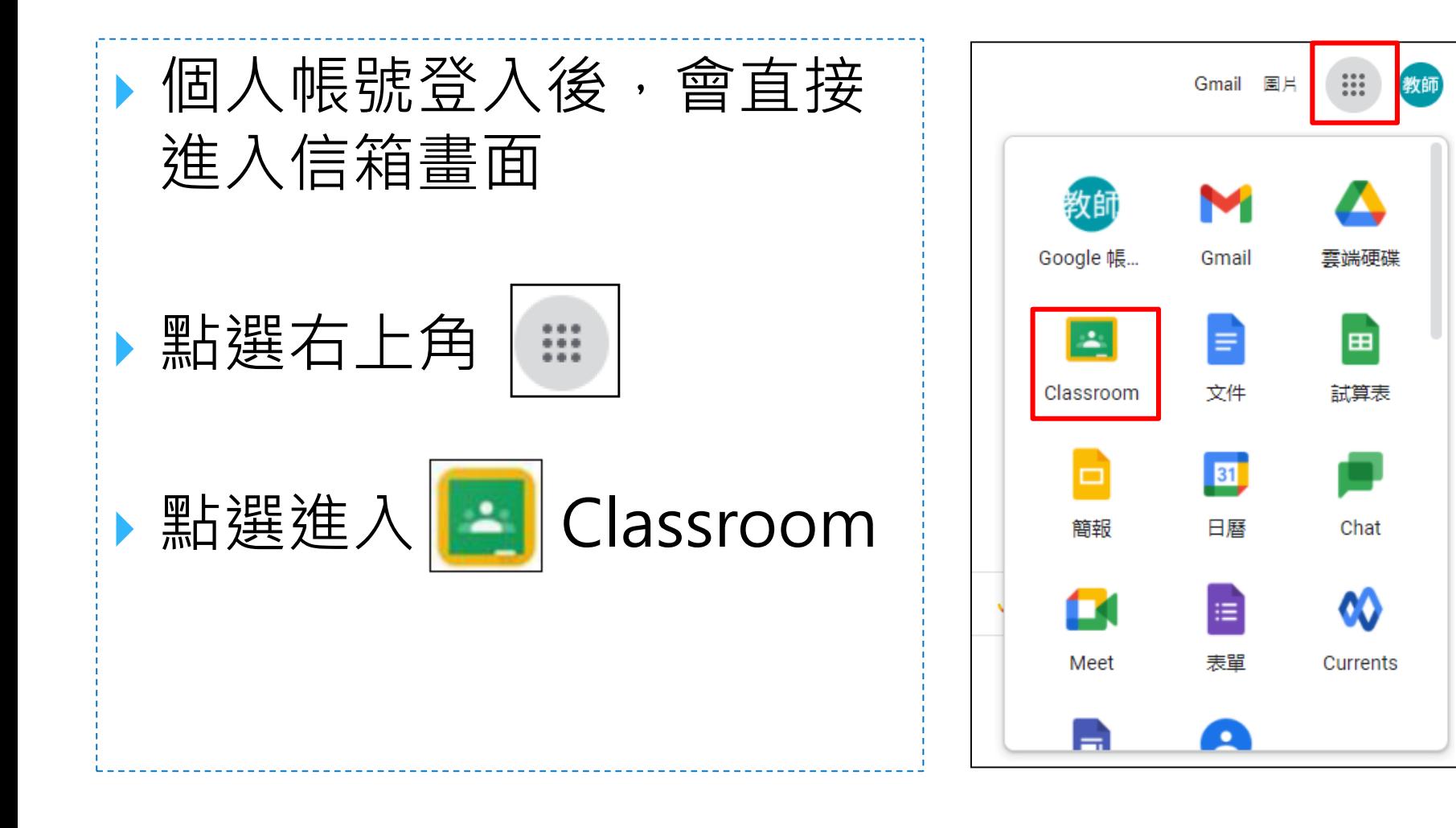

# **步驟四 進入班級**

 進入Google Classroom後會看到 上課的班級,班級 名稱如~111年暑假 新生學習扶助A班請 按**接受** 點選班級後,即可 瀏覽課程內容。

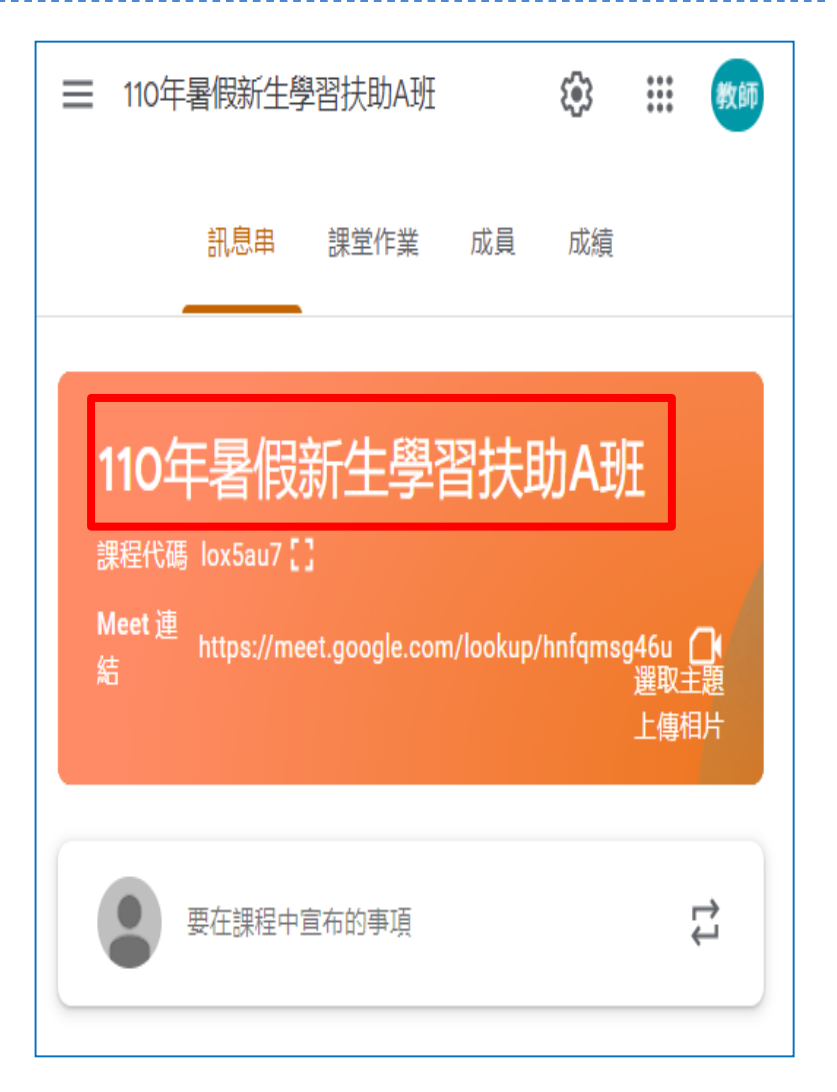

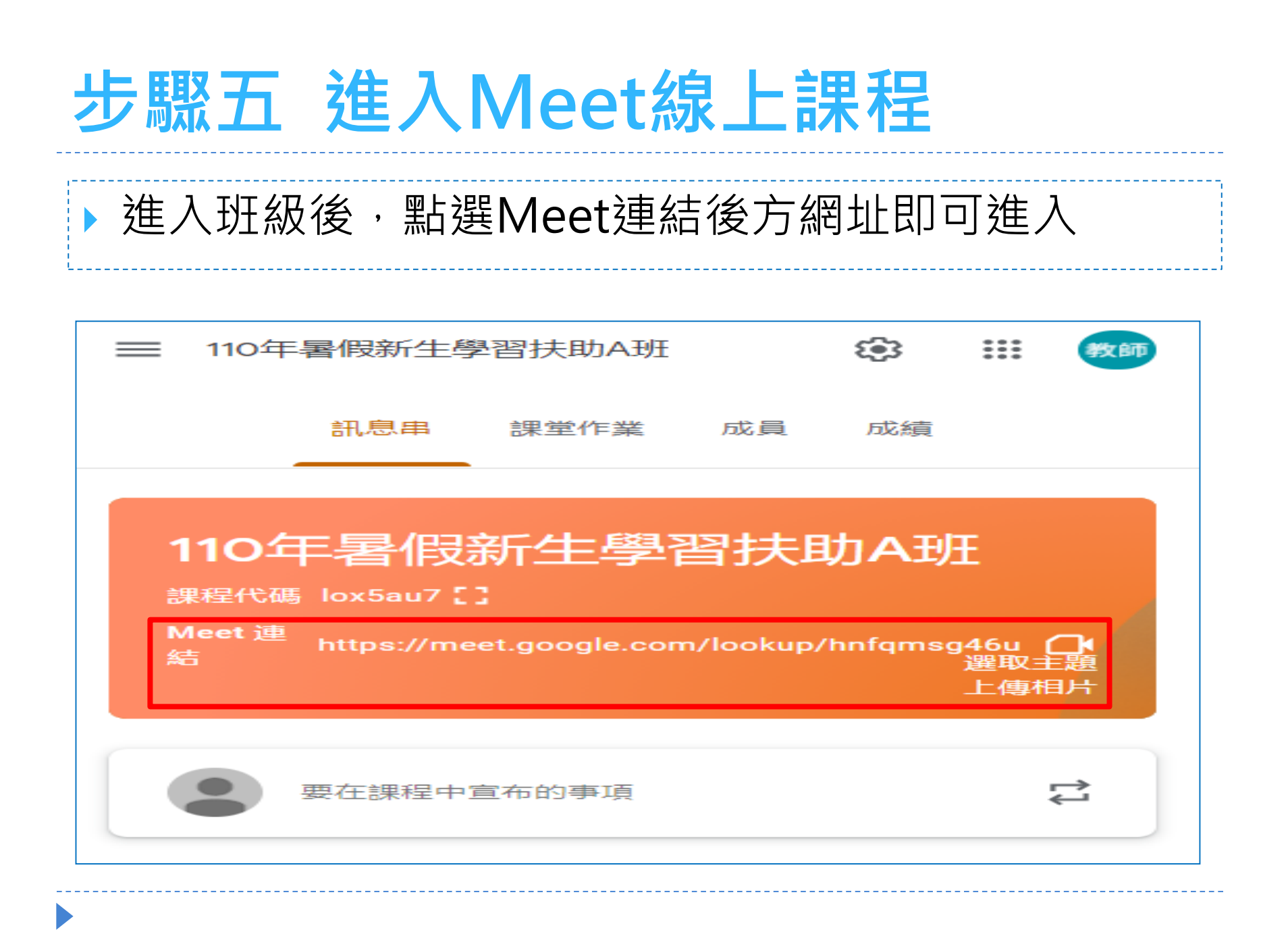

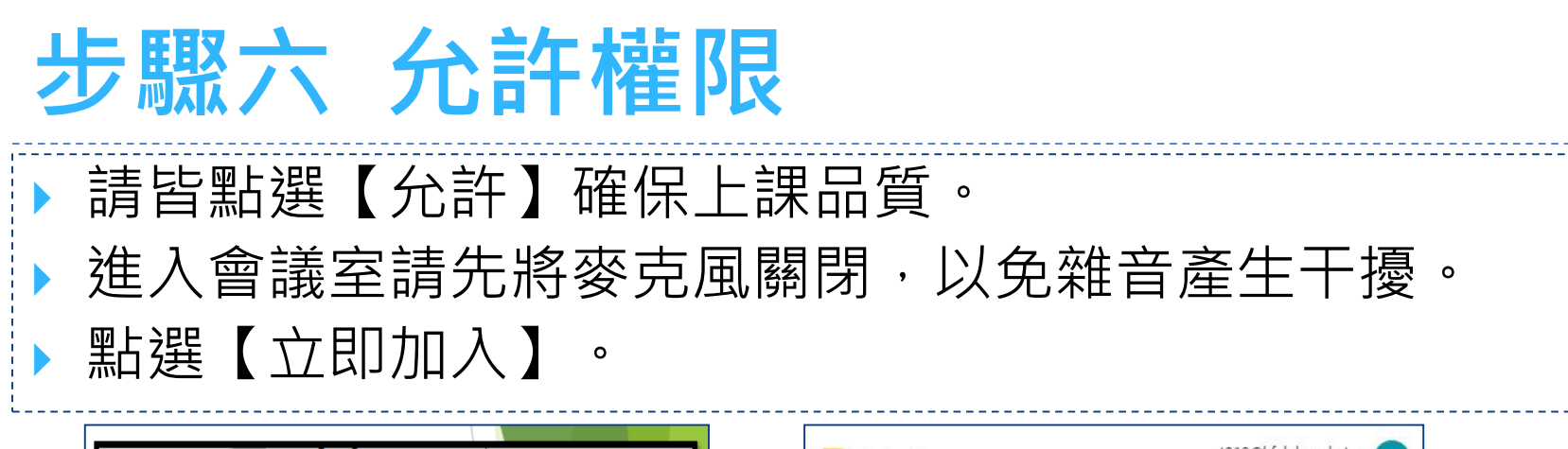

教師

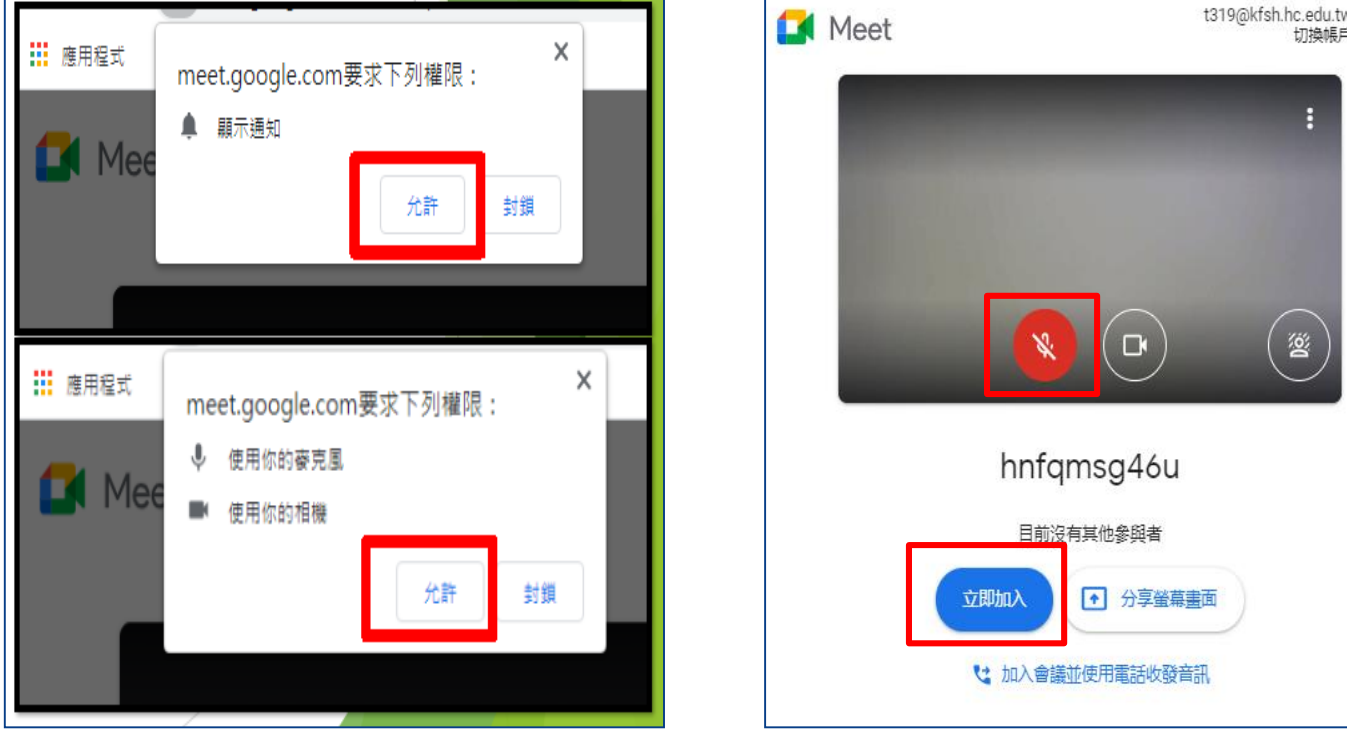

# **步驟七 準備上課**

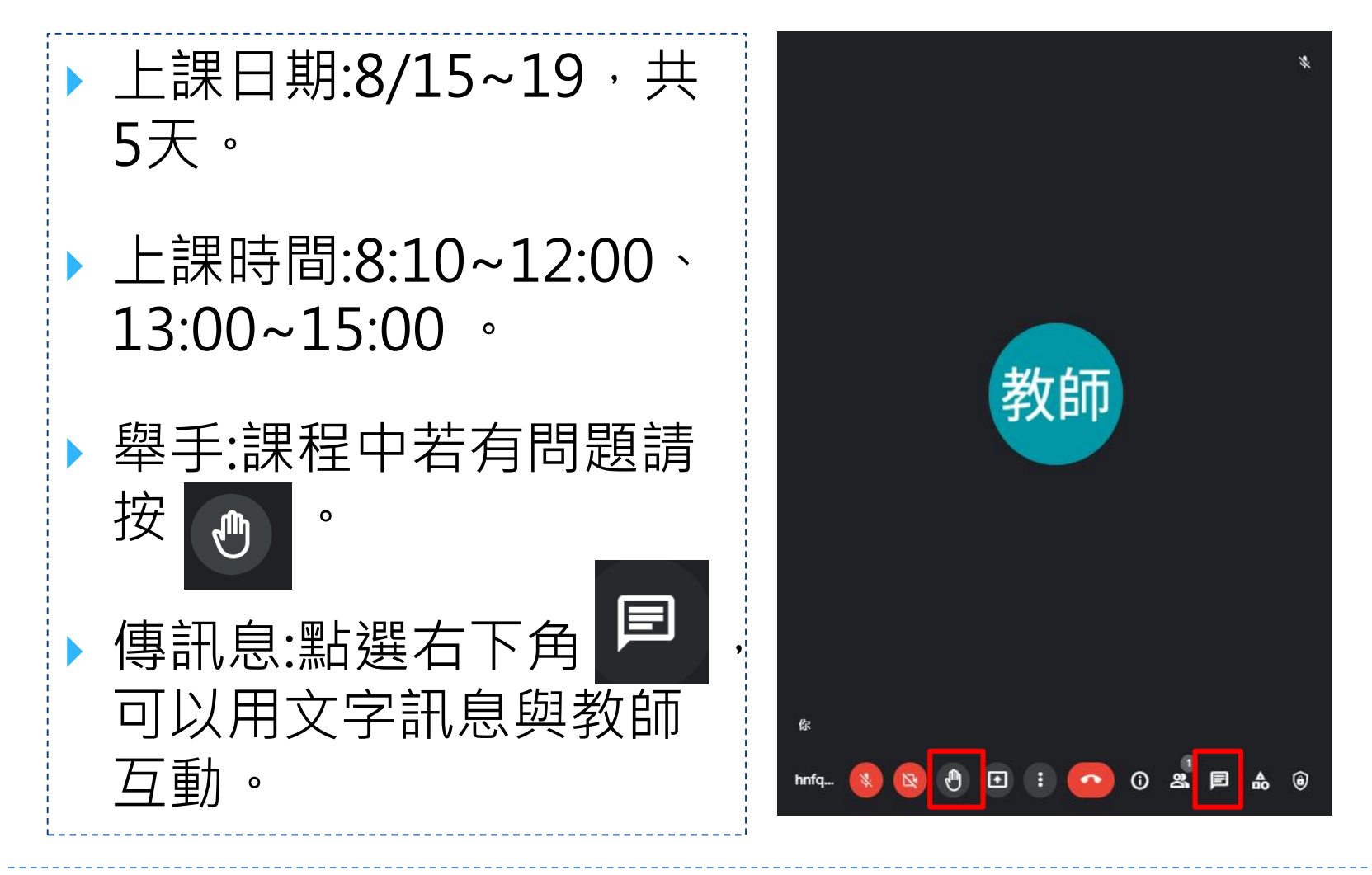

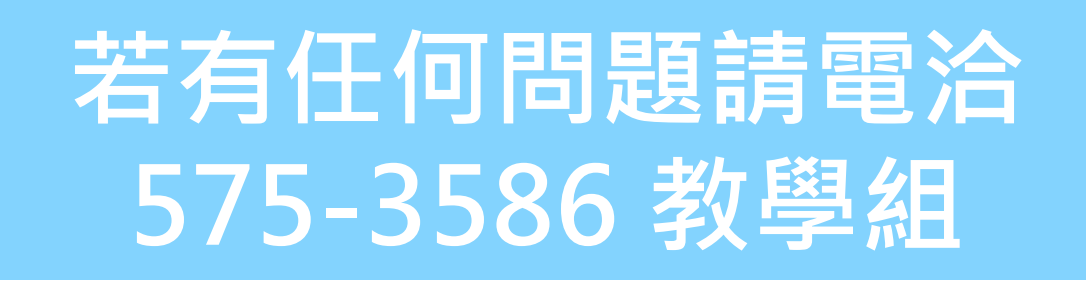